Fiche récap

# Créer une boutique avec **WooCommerce**

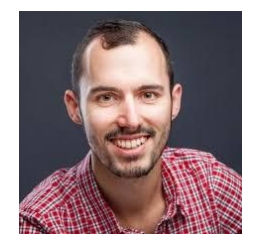

Merci d'avoir visionné le tutoriel sur la mise en place d'une boutique WooCommerce et d'avoir téléchargé cette fiche récapitulative. J'espère que les conseils qu'elle contient vous aideront à créer de nombreux sites web !

Bonne lecture et à bientôt sur WPMarmite.com

Pour commencer, sa[chez](https://wpmarmite.com/o2switch) que le bon de réduction de 15% chez [o2switch](https://wpmarmite.com/o2switch) est :

## WPM15

Si vous voulez me renvoyer l'ascenseur pour ce coupon, le tutoriel vidéo et tout ce dont je parle dans cette fiche récap, [passez votre](https://wpmarmite.com/o2switch)  [commande en cliquant sur ce lien.](https://wpmarmite.com/o2switch)

 En procédant ainsi, je toucherai une petite commission qui récompensera mon travail (sans que cela vous coûte rien).

Merci de votre soutien !

## Créer une boutique WooCommerce, les étapes détaillées

Pour mettre en place votre boutique en ligne facilement, suivez les étapes ci-dessous. Vous verrez, d'ici environ 1 heure, vous pourrez avoir une boutique en ligne fonctionnelle.

## 1 - Héberger son site e-commerce

Rendez-vous chez l'hébergeur de la Marmite que je vous conseille, [o2switch](https://www.o2switch.fr/), et bénéficiez de 15% de réduction la première année en utilisant le code promo ci-dessus.

Suivez le processus d'inscription :

- Renseignez vos informations.
- Le montant est de 61,2€/an avec la réduction, au lieu des 72€/an.

Installez et configurez WordPress sur votre nouvel hébergement. Si vous ne savez pas par où commencer, jetez un oeil à cette vidéo : [Comment créer un site](https://www.youtube.com/watch?v=7U1QovBFEoQ)  [WordPress Professionnel](https://www.youtube.com/watch?v=7U1QovBFEoQ)

Allez, on passe à l'étape suivante.

## 2 - Installer et paramétrer l'extension WooCommerce

Rendez-vous dans l'onglet *Extensions >Ajouter*, puis recherchez *WooCommerce*.

Installez le plugin.

Lorsque vous allez l'activer, l'assistant de configuration se lancera et vous aidera à paramétrer les informations de votre boutique.

Vous aurez besoin de définir :

- l'adresse de la boutique.
- la monnaie à utiliser (euros, dollars etc.).
- le type de produits que vous comptez vendre (produits physiques ou virtuels, ou les deux).
- le(s) frais de livraison que vous souhaitez appliquer.
- les moyens de paiement que vous souhaitez proposer (CB, PayPal, chèque etc.).

SI jamais vous appliquez des tarifs comprenant des taxes, je vous conseille d'activer l'extension [WooCommerce Services](https://wordpress.org/plugins/woocommerce-services/). Elle vous permettra de calculer automatiquement le montant de celle-ci dans le panier, suivant le pays d'achat de vos visiteurs.

Pour activer cette option, rendez-vous dans *WooCommerce >Réglages >TVA.* 

Dans le premier champ, nommé *Automated taxes*, sélectionnez *Enable automated taxes*, et c'est tout. Vous n'aurez plus à vous en soucier.

## 3 - Quel thème choisir pour sa boutique en ligne ?

Tous les thèmes sont compatibles avec WooCommerce, mais autant que celui que vous allez choisir soit le plus optimisé possible.

Nous allons ici utiliser [StoreFront,](https://woocommerce.com/storefront/) le thème officiel gratuit de WooCommerce.

Installez-le en allant dans Apparence > Themes > Ajouter et activez-le.

On arrive ensuite dans l'outil de personnalisation :

- Sélectionnez vos différentes couleurs de texte et de fond, suivant votre charte graphique. Dans le doute, laissez-le blanc pour ne pas surcharger votre site.
- Sélectionnez votre modèle de page, avec votre barre latérale (sidebar) à gauche ou à droite.
- Sélectionnez le type d'affichage que vous souhaitez pour vos produits.

Je vous laisse parcourir les options et les paramétrer suivant vos besoins.

Sachez que StoreFront propose aussi des extensions pour améliorer votre boutique, et y ajouter des fonctionnalités. [Rendez-vous ici pour les découvrir](https://woocommerce.com/product-category/storefront-extensions/#) (mais comme vous débutez, ce n'est pas indispensable pour le moment).

Passons maintenant aux réglages de votre boutique.

### 4 - Paramétrer sa boutique WooCommerce

#### Rendez-vous dans *WooCommerce* > *Réglages*.

Dans l'onglet Produits, trois sous-menus sont disponibles :

- Général.
- Inventaire.
- Produits téléchargeables.

#### Onglet Général

Commencez par définir votre page Boutique. Si vous n'en avez pas, créez-en une. Vous pouvez ensuite choisir si vous souhaitez rediriger vos clients vers la page Panier après l'ajout d'un produit au panier, ou si vous souhaitez les laisser continuer leur visite.

Définissez ensuite les unités de vos produits concernant la taille et le poids, puis choisissez si vous souhaitez laisser la possibilité à vos visiteurs de laisser des avis sur vos produits.

#### Onglet Inventaire

Activez la case *Gestion du stock* si vous vendez des produits physiques, cela vous permettra de gérer les quantités de vos produits et de mieux gérer votre organisation.

La case *Maintenir le stock* vous permet de définir pendant combien de temps un produit est compté comme non disponible lorsqu'un achat n'est pas finalisé avant de le remettre dans votre stock global.

Vous pouvez ensuite choisir d'activer des notifications de stock faible ou rupture de stock pour le webmaster du site, et en définir les seuils. Un mail sera envoyé dès que la limite définie sera atteinte.

La case *Visibilité des ruptures de stock* vous permet de masquer les produits non disponibles si vous le souhaitez.

Enfin, définissez si vous voulez afficher le stock restant sur les pages produits.

#### Produits téléchargeables

Si vous vendez des ebooks ou produits numériques, sélectionnez l'option *Forcer le téléchargement*, et laissez les autres options telles quelles.

Grâce à cela, le produit sera téléchargé directement après le règlement de la commande par votre client.

Passons maintenant à…

#### L'onglet TVA

Ici, vous allez définir comment vous allez afficher vos prix (avec ou sans taxes).

En tant que titulaire d'une boutique en ligne, vous serez redevable de la TVA (sauf cas particuliers en fonction de votre statut).

Quatre sous-menus sont disponibles :

- Options TVA
- Taux standards
- Taux taux réduit
- Taux taux zéro

#### Options TVA

Pour plus de simplicité, et surtout si vous vendez des produits numériques, je vous conseille de cocher la case *Non, je saisirai les tarifs HT*.

Ainsi, grâce à la case d'après, le calcul de la TVA se fera suivant l'adresse de votre client. C'est intéressant si vous vendez vos produits à l'étranger.

Dans les cases suivantes, je vous conseille en revanche d'afficher vos produits en TTC dans votre boutique et sur la page Panier/Commande, à moins que vous vendiez à des professionnels.

#### Taux standards

En France, le taux est de 20%.

Vous pouvez donc créer le taux avec le code pays FR, le code état FR, un taux de 20% et entrez ensuite un nom pour cette TVA. Par exemple TVA 20%.

#### Enregistrez.

Vous pouvez ensuite créer différents taux suivant les pays où vous vendez vos produits.

Passons maintenant à…

#### L'expédition de vos produits

Je vous conseille ici d'installer le plugin [Boxtal](https://www.boxtal.com/fr/fr/accueil) . Il vous permettra d'ajouter un maximum de transporteurs.

Créez votre compte client en rentrant toutes vos informations, et vous aurez accès aux transporteurs suivants :

- Colissimo
- Mondial Relay
- Chronopost
- TNT
- UPS
- DHL
- FedEx
- Happy-cost.com
- SEUR

#### Comptes et confidentialité

Ici, vous pouvez choisir de donner la possibilité à vos clients d'acheter sur votre boutique sans créer de compte, c'est-à-dire en mode invité, mais aussi de se connecter à un compte existant pendant le processus de commande. Cela peut-être utile pour éviter de créer plusieurs comptes pour une même personne.

Pour plus de facilité, je vous conseille également de laisser cochée la case *Autoriser les clients à créer un compte au cours de la validation de commande*.

Les deux options suivantes vous permettent de choisir si un identifiant et un mot de passe sont générés automatiquement à la création d'un compte client. A vous de voir ce que vous préférez.

Viennent ensuite les options liées à la loi sur le RGPD (Règlement général sur la protection des données) :

- Définissez votre page de confidentialité.
- Cochez la case "Retirer les données personnelles des commandes" et "retirer les accès aux téléchargements.
- Conservation des données personnelles :
	- cela dépend de votre politique de confidentialité, mais vous devez conserver les commandes terminées pendant 6 ans.

#### La gestion des emails

Chaque fois qu'une action est effectuée, un email est envoyé : nouvelle commande, commande annulée, nouvel utilisateur etc.

Vous pouvez les activer ou les désactiver, modifier le destinataire, la couleur dominante, le logo d'en-tête, ou encore le pied de page.

#### Onglet Avancé

Ici, vous pouvez définir les pages utilisées pour les différentes actions de WooCommerce :

- la page Panier
- la page de Validation de commande (CheckOut)
- la page Mon compte
- la page des Conditions Générales de Vente

Les points de terminaisons : pour traduire votre boutique entièrement et paraître le plus professionnel possible, vous pouvez traduire ces caractères qui apparaissent dans l'URL de votre site suivant l'action qu'aura effectuée votre client. Ce n'est pas obligatoire, mais c'est un plus.

Ne modifiez pas pour l'instant les autres réglages.

#### Onglet Commandes

C'est ici qu'apparaîtront toutes les commandes passées par vos clients sur votre site.

Vous pourrez par exemple :

- modifier l'état du paiement
- consulter les articles achetés
- voir les dates de commandes et le nom des clients
- modifier ou rembourser une commande

Il est également possible d'en ajouter manuellement via le bouton *Ajouter une commande*.

#### Onglet Codes Promo

Vous pouvez créer des codes promotionnels pour vos clients de plusieurs façons :

- en pourcentage
- en appliquant un certain montant
- sur certains produits uniquement, ou sur toute votre boutique
- vous pouvez limiter leur utilisation (ex : un code promo par personne)
- définir une date d'expiration

#### Onglet Etats

Dans cet onglet, vous retrouvez les informations techniques de votre boutique WooCommerce.

Ces informations ne vous serviront pas, sauf si vous rencontrez des problèmes et avez besoin de contacter le support (assistance).

## 5 - Configurer les moyens de paiement pour finaliser les ventes

#### PayPal

Rendez-vous dans *WooCommerce* >*Réglages* >*Paiements* et activez PayPal. Cliquez ensuite sur le bouton *Configuration*.

Créez votre compte si vous n'en avez pas, et ajoutez votre adresse email pour recevoir les paiements.

Récupérez ensuite les identifiants de l'API disponible dans votre compte pour les enregistrer dans les réglages de WooCommerce. Cela vous permettra de rembourser vos clients facilement.

Vous pouvez activer PayPal SandBox pour faire des tests de paiements.

#### **Stripe**

Vous avez normalement activé l'extension Stripe lors de l'installation de WooCommerce. Nous allons maintenant la rendre fonctionnelle pour que vous puissiez recevoir vos premiers paiements par carte bancaire.

- Rendez-vous le site [Stripe.com/fr](https://stripe.com/fr)
- Cliquez sur le bouton "Créer un compte" et suivez les instructions
- Activez votre compte en cliquant sur l'email que vous allez recevoir
- De retour sur le site de Stripe, renseignez toutes les informations demandées sur votre entreprise, et notamment votre IBAN pour ensuite transférer votre argent.

Maintenant que votre compte est validé et activé, vous allez avoir besoin de deux clés API pour lier votre boutique WooCommerce à votre compte Stripe.

Pour les trouver, rendez-vous dans l'onglet *Developers*, à gauche, puis cliquez sur *API Keys.* 

Vos deux clés sont ici sous les intitulés :

- *Publishable key*
- *Secret Key*

Il vous suffit ensuite des les copier/coller dans les réglages de WooCommerce, sur votre site, en vous rendant dans l'onglet *Paiements >Stripe* dans les champs :

- Clé publique LIVE
- Clé secrète LIVE

Notez que si vous cochez l'option *Mode TEST* juste au-dessus, vous pourrez effectuer des paiements factices avec un numéro de carte fourni par Stripe sur la page de paiement.

Cela permet de tester le bon fonctionnement du processus d'achat sur votre boutique.

Pour cela, vous aurez besoin de deux autres clés API :

- Clé publique TEST
- Clé secrète TEST

Elles sont disponibles sur *Stripe* dans le même onglet que précédemment, en cliquant sur le bouton à droite intitulé *View test data.* 

Félicitations, le paiement par carte bancaire est maintenant disponible sur votre site WordPress !

### 6 - Créer votre premier produit

Vous allez maintenant pouvoir créer des produits à mettre en vente dans votre boutique.

Mine de rien, cela va maintenant représenter la plus grosse partie du travail.

Créer chaque fiche produit, ajouter les caractéristiques, les mettre en valeur avec de belles photos et des descriptions efficaces : c'est aussi ici que va se jouer votre réussite.

Allez, c'est parti, nous allons travailler sur le premier point : la création d'une fiche produit.

Pour ceci, rendez-vous dans l'onglet *Produits* de l'administration, puis cliquez sur *Ajouter un produit.* 

Voici les éléments principaux à définir pour que votre produit puisse être disponible :

- Son nom, qui sera affiché sur la boutique.
- Sa description longue, qui apparaîtra sous l'image et le prix.
- Une description courte, qui apparaîtra à droite de l'image du produit. C'est en quelque sorte l'équivalent d'une phrase d'accroche.
- L'image produit, qui est l'équivalent d'une image à la Une dans des articles, par exemple.
- Éventuellement des images supplémentaires dans l'onglet *Galerie produit.* Celles-ci seront affichées sous l'image à la Une en miniature.

Entrons enfin les données du produit :

- **Général** 
	- Il est possible de créer différents types de produits :
		- simple : un produit unique et standard.
		- groupés
		- externe/affiliation : vous référencez des produits qui sont vendus par des tiers.
		- variable : ce sont des produits offrant des options, par exemple de tailles ou de couleurs.
	- Si c'est un produit téléchargeable ou virtuel, cochez les cases adéquates. Cela va par exemple supprimer l'onglet de livraison, ou encore vous afficher un champ pour y entrer le lien de téléchargement de votre produit.
	- son tarif régulier, qui représente le prix normal. Sachez que vous pouvez planifier des promotions dans l'onglet juste en-dessous, en définissant un prix et une période.
	- Est-ce un produit taxable et quel taux lui attribuer.
- **Inventaire** 
	- **UGS** : c'est un identifiant unique du produit. Cela vous permettra par exemple de le suivre dans vos statistiques. Définissez-le pour tous vos produits.
	- **Gérer le stock** : si vous souhaitez gérer vos stocks automatiquement, entrez le stock total dont vous disposez pour le produit.
	- **Autoriser les commandes en réapprovisionnement** : si vous l'autorisez, vos clients pourront commander le produit même si vous n'avez plus en stock. Vous pouvez également l'autoriser en notifiant le client de la situation.
- Vendre individuellement : activez cette option si vous souhaitez n'autoriser qu'un seul exemplaire de l'article par commande.
- **Expédition** 
	- Définissez les dimensions et le poids de votre article.
	- Choisissez la classe de livraison à lui attribuer pour définir un tarif particulier.
- **Produits liés** 
	- Proposez des produits complémentaires ou des options supplémentaires pour la montée en gamme

#### **- Attributs**

- Cela va permettre de définir des variantes de votre produit : suivant une taille ou une couleur.
- Pour en créer, rendez-vous dans *Produits* > *Attributs*. Créez-en un et cliquez ensuite sur *Configurer les termes* pour ajouter les différentes variations que vous souhaitez.
- Revenez dans l'onglet *Attribut du produit*, et votre nouvel attribut devrait maintenant être disponible.
- Pour les utiliser, vous allez maintenant devoir choisir *Produit variable* à la place de *Produit simple*.
- **Variations** 
	- Cet onglet va vous servir à utiliser tous vos attributs définis précédemment pour permettre aux visiteurs d'en choisir un en particulier sur votre page produit.
	- Choisissez l'option *Créer les variations pour tous les attributs*.
	- Vos variations apparaissent juste en-dessous. Vous pouvez modifier les prix ou UGS, si vous le souhaitez.

*Pensez à optimiser vos pages produits en rentrant les méta-descriptions de Yoast SEO.*

Une fois que vous avez rempli toutes ces informations, enregistrez vos modifications.

Félicitations, votre premier produit est maintenant en ligne et disponible à la vente !

## 7 - Les factures

Je vous conseille le plugin que j'utilise : [WooCommerce PDF Invoices & Packing Slips.](https://fr.wordpress.org/plugins/woocommerce-pdf-invoices-packing-slips/)

Il va vous permettre d'envoyer automatiquement des factures au format PDF à vos clients avec chaque email de confirmation de commande.

Vous pouvez définir les numéros, le préfixe, avec quel type d'action les envoyer (commande terminée, remboursée etc.).

Suivez les différentes options, et laissez-vous guider.

## 8 - Les Conditions Générales de Vente

Essayez de passer par un juriste, un avocat, ou encore un service en ligne comme [Captain](https://www.captaincontrat.com/)  [Contrat](https://www.captaincontrat.com/) pour vous les rédiger.

Ces conditions sont primordiales pour définir les règles de vente et remboursements sur votre site, vos relations avec le client, leurs droits etc.

## Pour conclure

Cette fiche étant un récapitulatif des étapes pour créer une boutique en ligne fonctionnelle, elle reste cependant basique.

Sachez que WooCommerce dispose d'un écosystème de plugins additionnels gratuits et payants très conséquent.

Cela vous permettra d'ajouter beaucoup de fonctionnalités ou de particularités, comme la possibilité de générer des factures automatiquement, ou de permettre à vos clients de suivre leur colis.

Je vous en liste quelques-unes très utiles, si jamais vous souhaitez encore améliorer votre boutique :

- Pour générer des factures et bons de commande : WooCommerce PDF Invoices & [Packing Slips](https://fr.wordpress.org/plugins/woocommerce-pdf-invoices-packing-slips/).
- Pour permettre le paiement en plusieurs fois ou des abonnements : WooCommerce [Subscriptions](https://woocommerce.com/products/woocommerce-subscriptions/).
- Pour filtrer vos produits : [WooCommerce Products Filter.](https://codecanyon.net/item/woocommerce-product-filter/8514038)
- Pour permettre à vos visiteurs de comparer des produits : YITH WooCommerce [Compare](https://fr.wordpress.org/plugins/yith-woocommerce-compare/).
- Pour afficher le montant des achats ainsi que le nombre d'articles dans le panier directement dans le menu de votre site : [WooCommerce Menu Cart.](https://fr.wordpress.org/plugins/woocommerce-menu-bar-cart/)
- Pour mettre en place un système de réservation en fonction de différents jours ou horaires : [WooCommerce Booking](https://woocommerce.com/products/woocommerce-bookings/).

Ces quelques extensions devraient déjà vous permettre d'ajouter des fonctionnalités bien pratiques à votre boutique en ligne.

Pour aller encore plus loin sur le sujet, ou si vous avez besoin d'ajouter des options particulières, n'hésitez pas à consulter l'article suivant sur le blog de la Marmite : Ces 71 [plugins WooCommerce vont transformer votre WordPress en machine à clients](https://wpmarmite.com/woocommerce-plugins/).

Sur ce, je vous souhaite une excellente continuation dans la mise en place de votre boutique en ligne avec WooCommerce.

Je suis ravi d'avoir pu vous permettre de démarrer votre e-commerce sur de bonnes bases.

Alex de WP Marmite